## Пример настройки точки доступа DAP-1150/NB1 (версия ПО 1.3.0): использование функции WDS.

Схема сети:

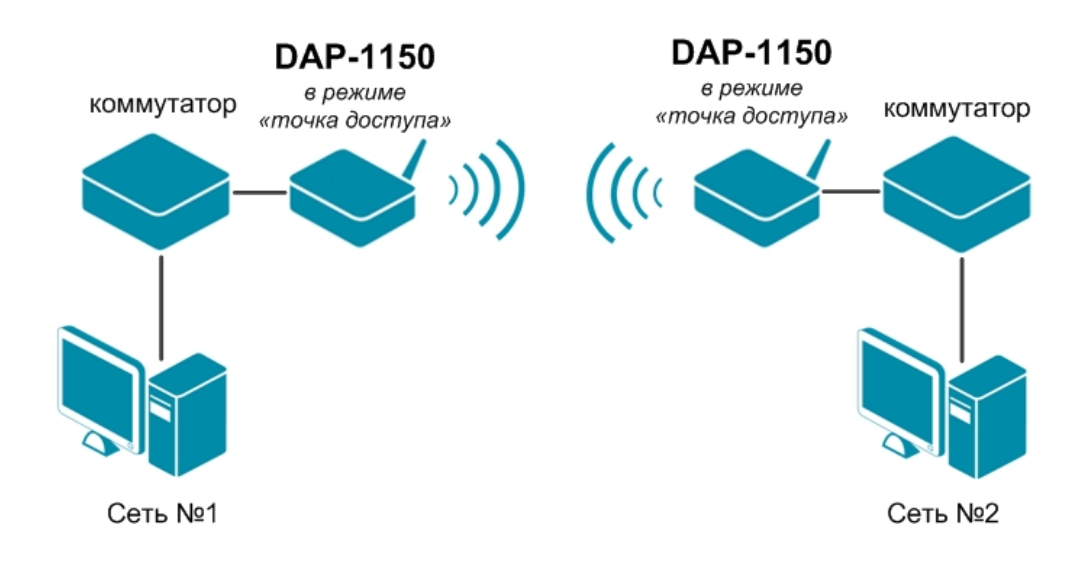

## **Настройка DAP-1150/NB1.**

Подключите устройство к компьютеру кабелем, поставляющимся в комплекте. На сетевой карте, к которой подключено устройство, в настройках TCP/IP укажите IP-адрес

- **192.168.0.51** и маску подсети -**255.255.255.0**. Откройте Internet Explorer и наберите в строке адреса: **dlinkap** или **192.168.0.50**.

Подключение по беспроводной связи к устройству или попытка открытия настроек через любой другой Интернет-браузер не всегда могут быть успешными.

**Login:** admin **Password:** (по умолчанию пароль отсутствует)

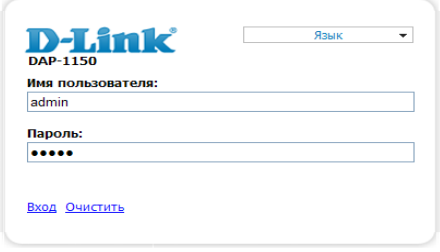

Выберите в меню раздел «Настроить вручную».

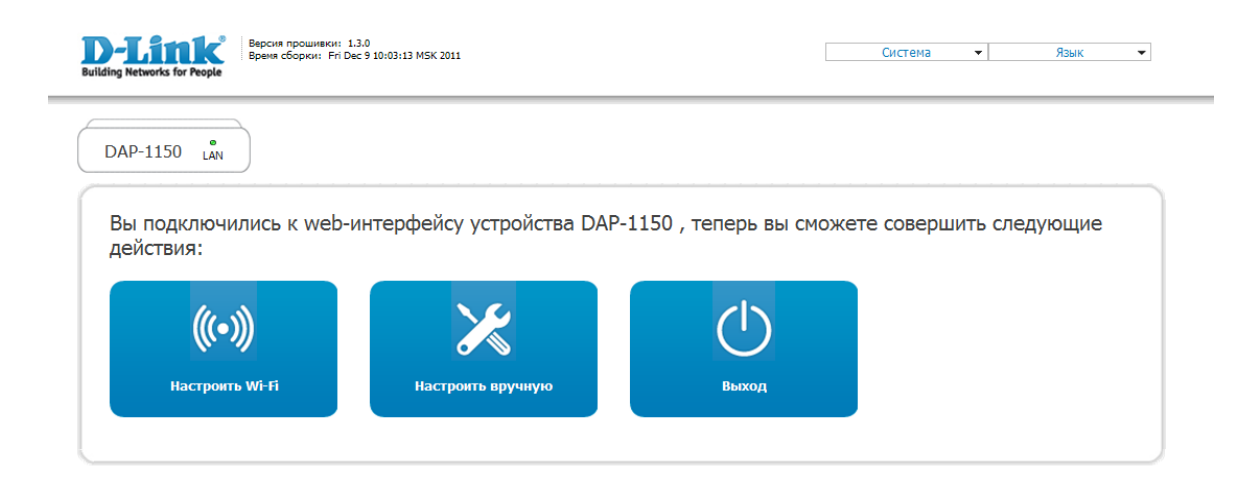

Устройство по умолчанию настроено в режиме «Точка доступа». Режим устройства можно проверить на вкладке **«Дополнительно» >> «Режим устройства»**

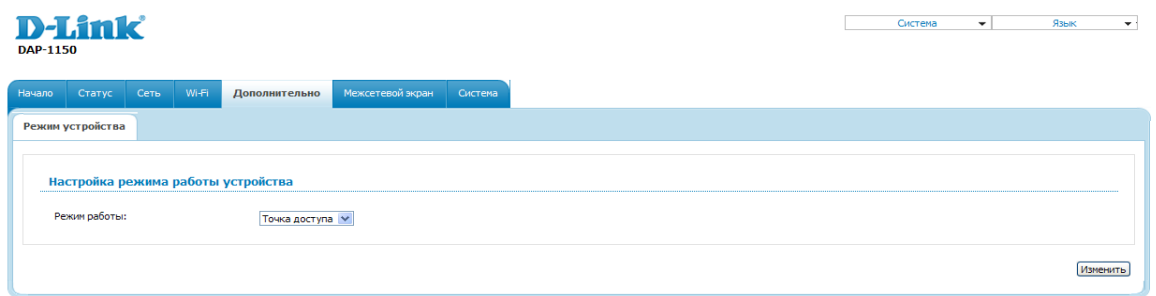

Зайдите на вкладку **«Wi-Fi» >> «WDS»**:

• Режим WDS – выберите необходимый режим работы (1);

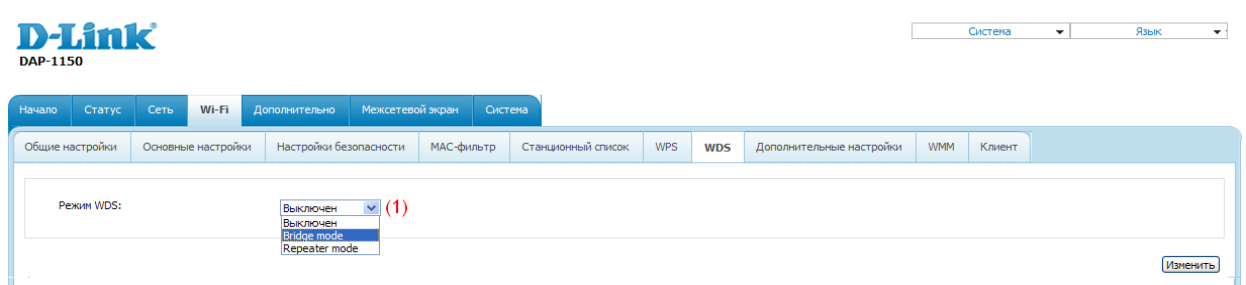

Bridge mode – режим моста. Точки доступа, соединенные с помощью такого режима, общаются только между собой. К ним не могут подключаться беспроводные клиенты.

Repeater mode – режим повторителя. Точки доступа,соединенные с помощью такого режима, общаются между собой, кроме того, к ним могут подключатьсябеспроводныеклиенты.

• Физический режим WDS – Выберите физический режим передачи данных между точками доступа, соединенными по технологии WDS.

CCK – только устройства стандарта 802.11b.

OFDM – только устройства стандарта 802.11g.

HTMIX – устройства стандартов 802.11g и 802.11n.

GREENFIELD – только устройства стандарта 802.11n.

- Шифрование WDS Выберите тип шифрования для передачи данных между точками доступа, соединенными по технологии WDS.
- WDS MAC (1-4) Здесь следует прописать MAC-адрес удаленной точки доступа.

На удаленной точке доступа также должен быть прописан МАС-адрес противоположной точки доступа.

• нажмите кнопку «Изменить» для подтверждения изменений в настройках (4).

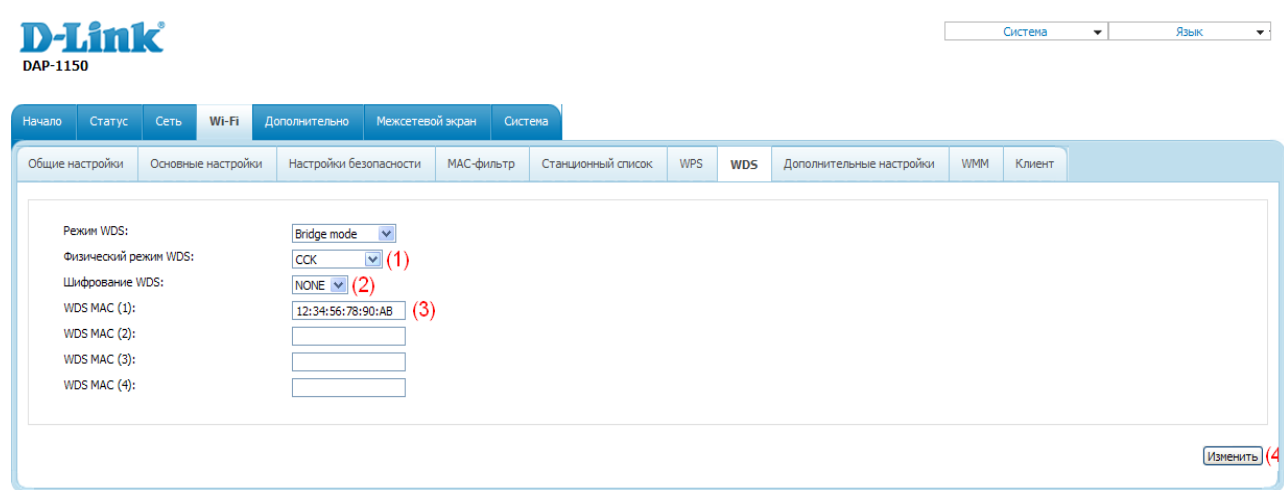

Далее перейдите на вкладку **«Wi-Fi» >> «Основные настройки»:**

• Укажите канал беспроводной сети вручную (не auto) (1).

На обоих устройствах канал должен быть одинаковым.

• нажмите кнопку «Изменить» для подтверждения изменений в настройках (2).

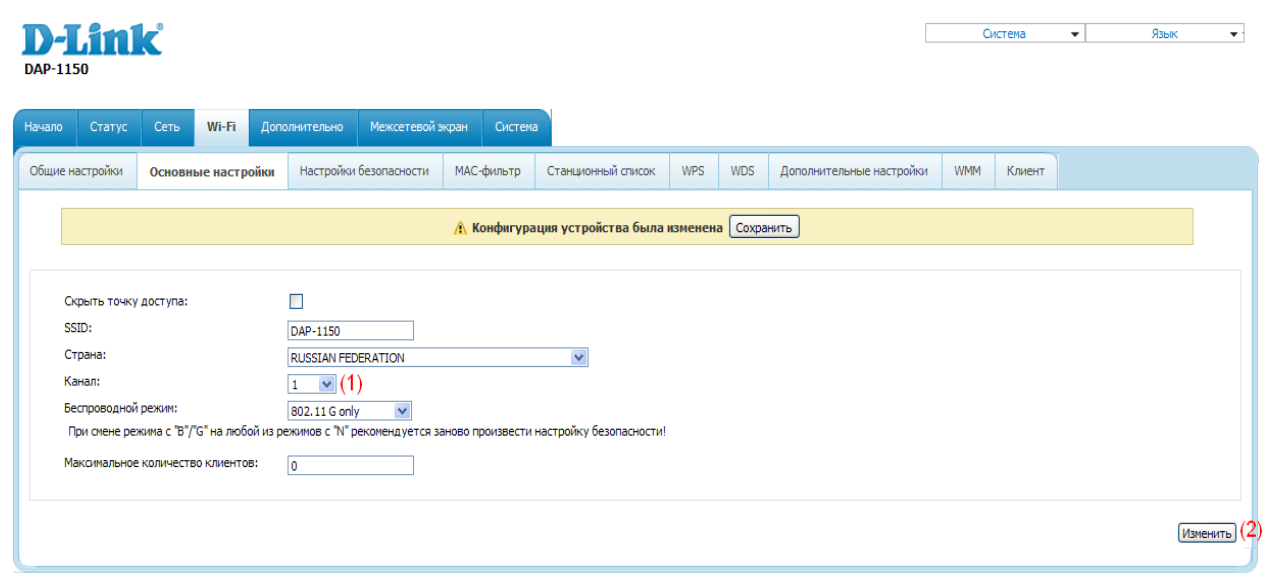

Если в Вашей сети уже есть DHCP сервер, необходимо отключить встроенный DHCP сервер на точке доступа.

Для этого перейдите на вкладку **«Сеть» >> «LAN»**:

- установите режим DHCP сервера запретить (1);
- нажмите кнопку «Сохранить» (справа внизу) (2).

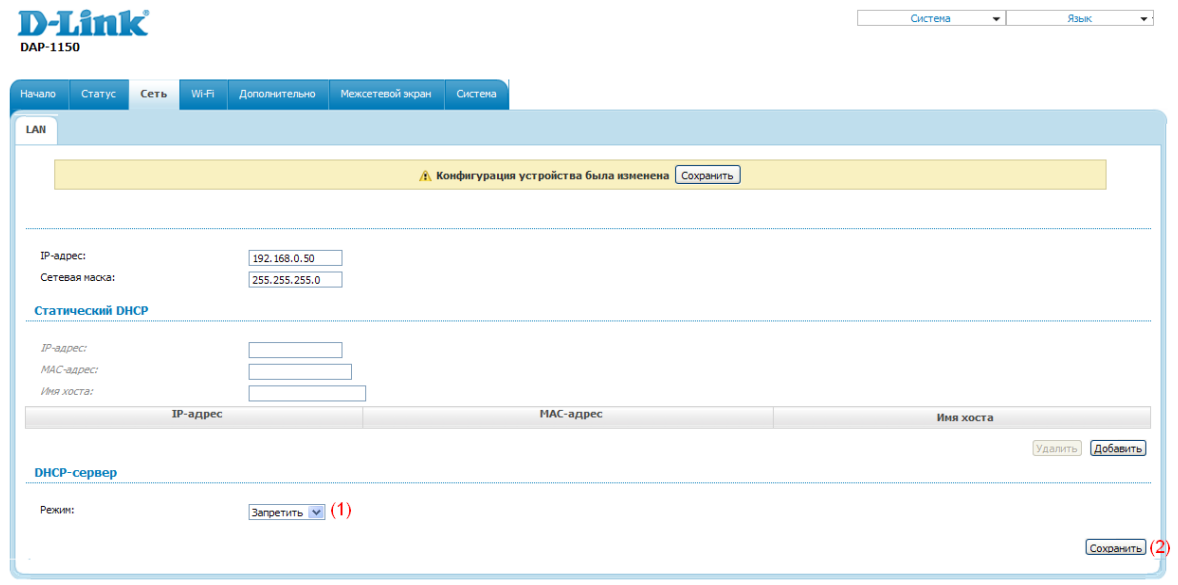

Для применения настроек DAP-1150/NB1 нажмите кнопку «Сохранить»

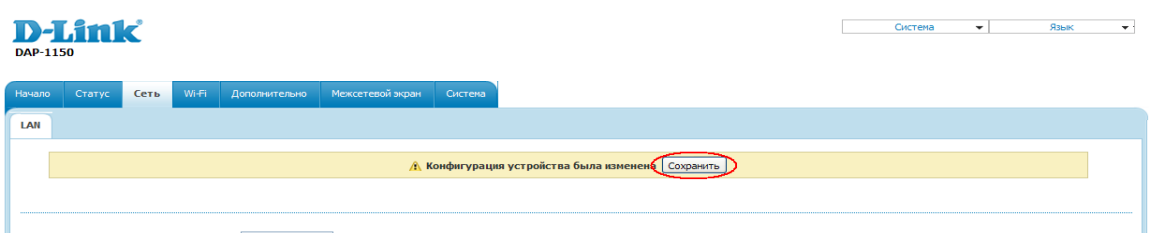

Появится сообщение «Конфигурация сохранена успешно. Пожалуйста, подождите, пока устройство перезагрузится.» Нажмите кнопку «ОК».

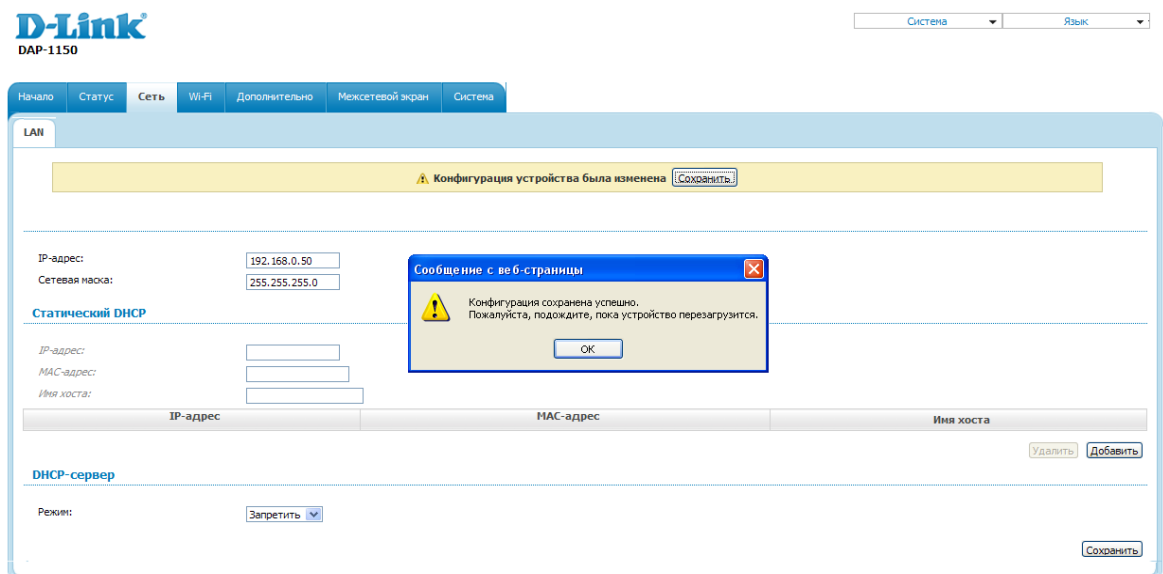

Беспроводная сеть точек доступа DAP-1150/NB1 также будет доступна для подключения, если выбран **режим WDS – Repeater mode**.

Настроить параметры сети можно на вкладках **«Wi-Fi» >> «Основные настройки»** и **«Wi-Fi» >> «Настройки безопасности»** 

ВАЖНО: канал беспроводной сети изменять нельзя!

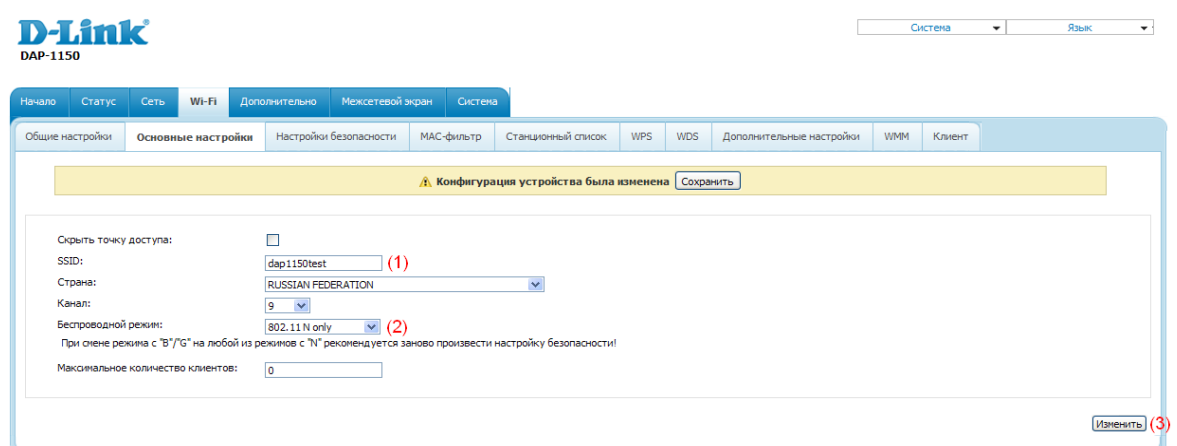

## **«Wi-Fi» >> «Основные настройки»:**

- введите название беспроводной сети (1);
- выберите режим 802.11 (2);
- нажмите «Изменить» (3).

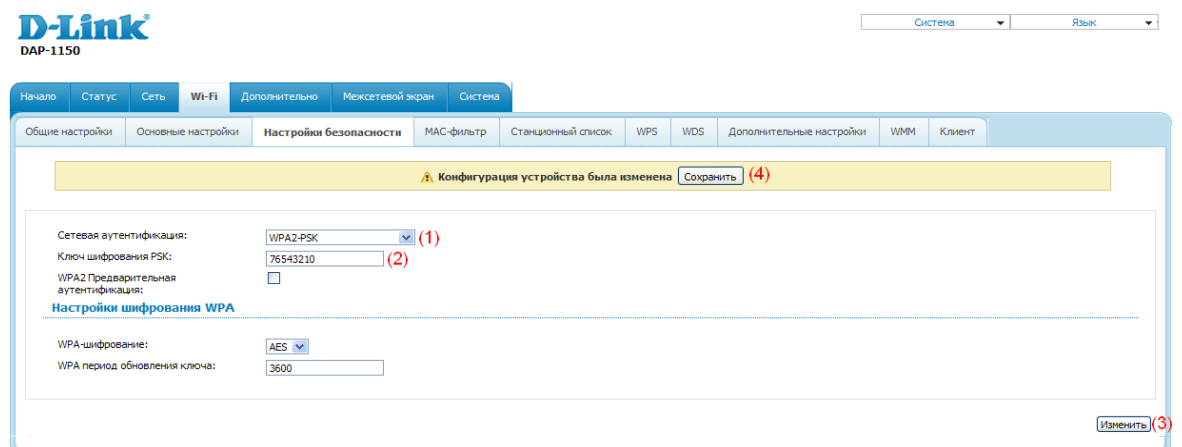

## **«Wi-Fi» >> «Настройки безопасности»**:

- выберите тип аутентификации (1);
- введите ключ шифрования (2);
- нажмите «Изменить» (3), потом «Сохранить» (4) для применения настроек.